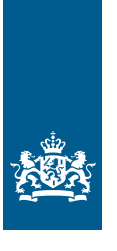

Rijksdienst voor Ondernemend Nederland

# *Handleiding eLoket Onderzoeksplicht energiebesparing versie 1.0 juli 2023*

*In opdracht van het ministerie van Economische Zaken en Klimaat*

>> Duurzaam, Agrarisch, Innovatief en Internationaal Ondernemen

Inhoudsopgave

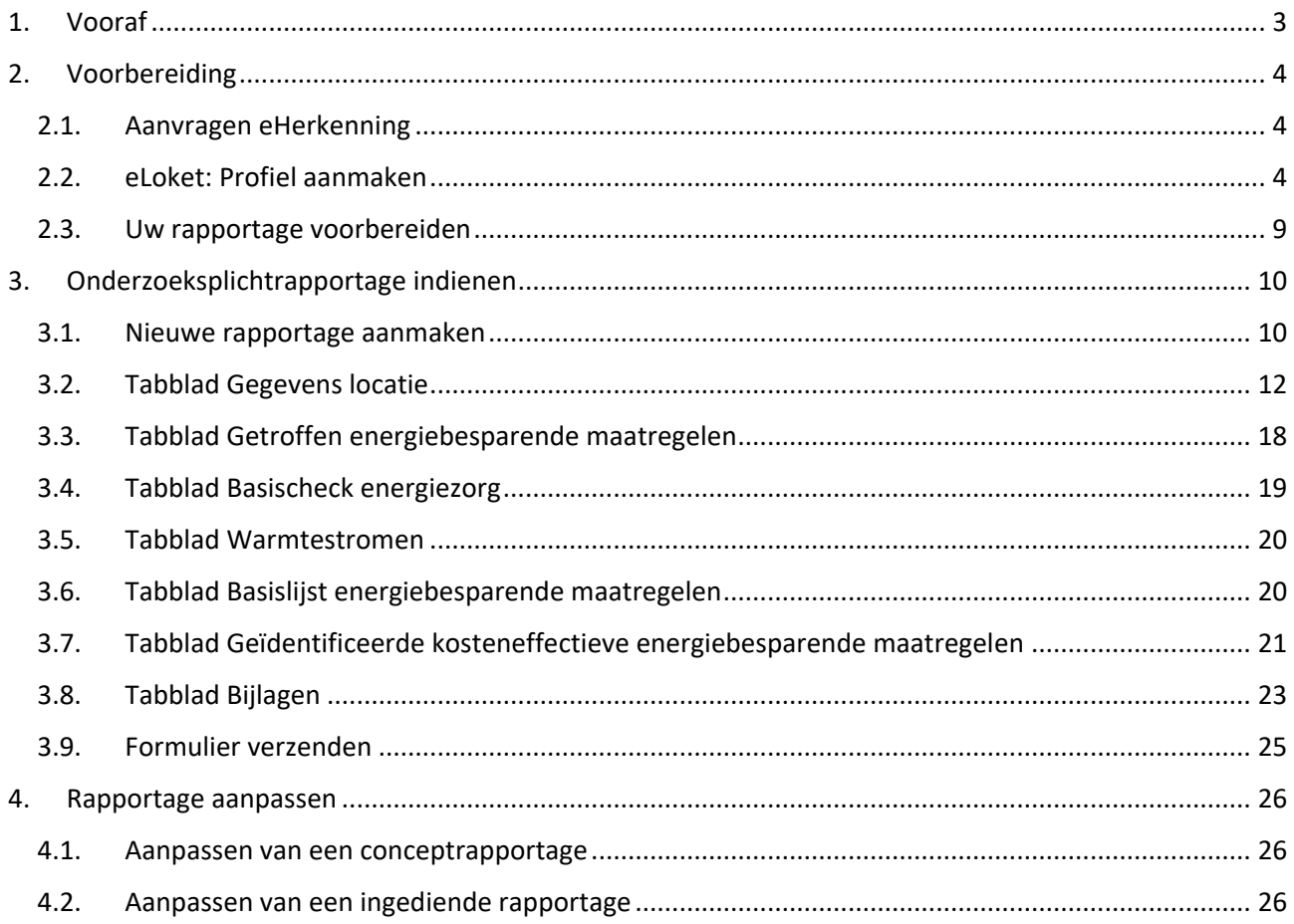

# <span id="page-2-0"></span>**1. Vooraf**

### **Onderzoeksplicht energiebesparing**

Gebruikt uw locatie vanaf 10.000.000 kWh of 170.000 m<sup>3</sup> aardgas(equivalent) per jaar? Dan moet u mogelijk eens in de vier jaar onderzoeken welke energiebesparende maatregelen voor uw locatie rendabel zijn en dit rapporteren aan uw bevoegd gezag, zoals de gemeente of de provincie. Dit is de onderzoeksplicht. De gemeente of provincie heeft het toezicht op de energiebesparingsplicht belegd bij de regionale omgevingsdienst<sup>1</sup>.

De onderzoeksplicht heeft betrekking op de activiteit gebonden maatregelen. Voor de gebouwgebonden maatregelen op de locatie geldt de informatieplicht energiebesparing.

Of de onderzoeksplicht op uw activiteit van toepassing is, hangt af van wie onder de Omgevingswet de milieuregels voor de milieubelastende activiteit bepaalt. Voor milieubelastende activiteiten gelden milieuregels. Voor sommige activiteiten bepaalt onder de Omgevingswet de Rijksoverheid de milieuregels. Deze activiteiten zijn dan opgenomen in afdeling 3.3 tot en met 3.11 van het Besluit activiteiten leefomgeving (Bal). Op deze milieubelastende activiteiten, met bovengenoemd energiegebruik, is de onderzoeksplicht van toepassing.

Voor locaties met activiteiten die niet in afdeling 3.3 tot en met 3.11 van het Bal zijn opgenomen kan de gemeente in haar lokale Omgevingsplan milieuregels opnemen. Op deze locaties en op de activiteit gebonden maatregelen is de onderzoeksplicht niet van toepassing, maar moet u voldoen aan de informatieplicht energiebesparing.

U geeft invulling aan de rapportage onderzoeksplicht door de sjablonen te volgen die RVO beschikbaar heeft gesteld via [Onderzoeksplicht energiebesparing vanaf 2023 \(rvo.nl\).](https://www.rvo.nl/onderwerpen/energiebesparingsplicht-2023/onderzoeksplicht#sjablonen-voor-uw-rapportages) De sjablonen helpen u met het opstellen van de rapportage van het onderzoek. Deze rapportage en de benodigde gegevens dient u vervolgens in via "eLoket" van de Rijksdienst voor Ondernemend Nederland (RVO), uiterlijk op 1 december 2023.

Meer informatie hierover vindt u op [www.rvo.nl/energiebesparingsplicht.](http://www.rvo.nl/energiebesparingsplicht) U vindt hier ook een stappenplan waarmee u snel bepaalt welke plicht(en) voor u van toepassing zijn, welke overheidsinstantie voor uw activiteiten onder de Omgevingswet de milieuregels bepaalt, en met welke rapportages u aan de relevante plicht(en) kunt voldoen.

<sup>1</sup> Valt uw locatie onder het Besluit risico's zware omgevallen (Brzo) of categorie van 4 van de EU Richtlijn Industriële emissies (Rie)? Dan is het toezicht geconcentreerd bij zes gespecialiseerde omgevingsdiensten. Dit zijn:

• Omgevingsdienst Groningen (voor de provincies Groningen, Drenthe en Fryslân)

- Omgevingsdienst Noordzeekanaalgebied (voor de provincies Noord-Holland, Flevoland en Utrecht)
- DCMR Milieudienst Rijnmond (voor de provincies Zuid-Holland en Zeeland)
- Omgevingsdienst Midden- en West-Brabant (voor de provincie Noord-Brabant)
- RUD Zuid-Limburg (voor de provincie Limburg)

<sup>•</sup> Omgevingsdienst Regio Nijmegen (voor de provincies Overijssel, Gelderland)

# <span id="page-3-0"></span>**2. Voorbereiding**

Om de rapportage voor de onderzoeksplicht in te kunnen dienen, heeft u een eHerkenningsmiddel niveau 2+ of hoger nodig, met machtiging RVO-diensten niveau eH 2+. Let op: er zit ongeveer 2 weken doorlooptijd op het aanvragen van een eHerkenningsmiddel. Zorg er dus voor dat u deze op tijd aanvraagt.

Bent u een buitenlandse onderneming zonder KvK-nummer? Schakel dan een intermediair in die namens u de rapportage indient.

<span id="page-3-1"></span>Maakt u voor de eerste keer gebruik van eLoket? Dan moet u in het eLoket een profiel aanmaken.

### *2.1. Aanvragen eHerkenning*

Op de website van eHerkenning dient u een aanvraag in. Dit heeft een doorlooptijd van ongeveer 2 weken. Aan het hebben van een eHerkenning zijn jaarlijks (beperkte) kosten verbonden. Aanvragen doet u door de volgende stappen te volgen:

- 1. Ga naar [eHerkenning aanvragen.](https://eherkenning.nl/inloggen-met-eherkenning/middel-aanvragen)
- 2. Kies een leverancier uit het [overzicht.](https://eherkenning.nl/inloggen-met-eherkenning/leveranciers/leveranciersoverzicht)
- 3. Dien een aanvraag in. U heeft hiervoor de volgende gegevens nodig:
	- a. KvK-nummer;
	- b. Persoonsgegevens aanvrager;
	- c. E-mailadres;
	- d. Telefoonnummer.
- 4. Accepteer de voorwaarden en voltooi de aanvraag.
- 5. Binnen 5 werkdagen ontvangt u op het opgegeven e-mailadres uw gebruikersnaam en wachtwoord. Wij raden u aan uw wachtwoord gelijk te veranderen door bij de door u gekozen leverancier in te loggen en een eigen wachtwoord in te stellen.

Heeft u al een eHerkenningsmiddel, maar niet op het juiste niveau of [machtiging?](https://eherkenning.nl/nl/eherkenning-gebruiken/machtigen) Neem dan contact op met uw leverancier of de machtigingenbeheerder binnen uw organisatie. Als uw organisatie een beheermodule heeft, kunt u de machtiging direct aanpassen.

### <span id="page-3-2"></span>*2.2. eLoket: Profiel aanmaken*

Als u voor het eerst inlogt in eLoket, maakt u eerst een profiel aan. U bereikt eLoket via [www.rvo.nl/energiebesparingsplicht](http://www.rvo.nl/energiebesparingsplicht) via de link Direct rapporteren in het Onderzoeksplicht blok.

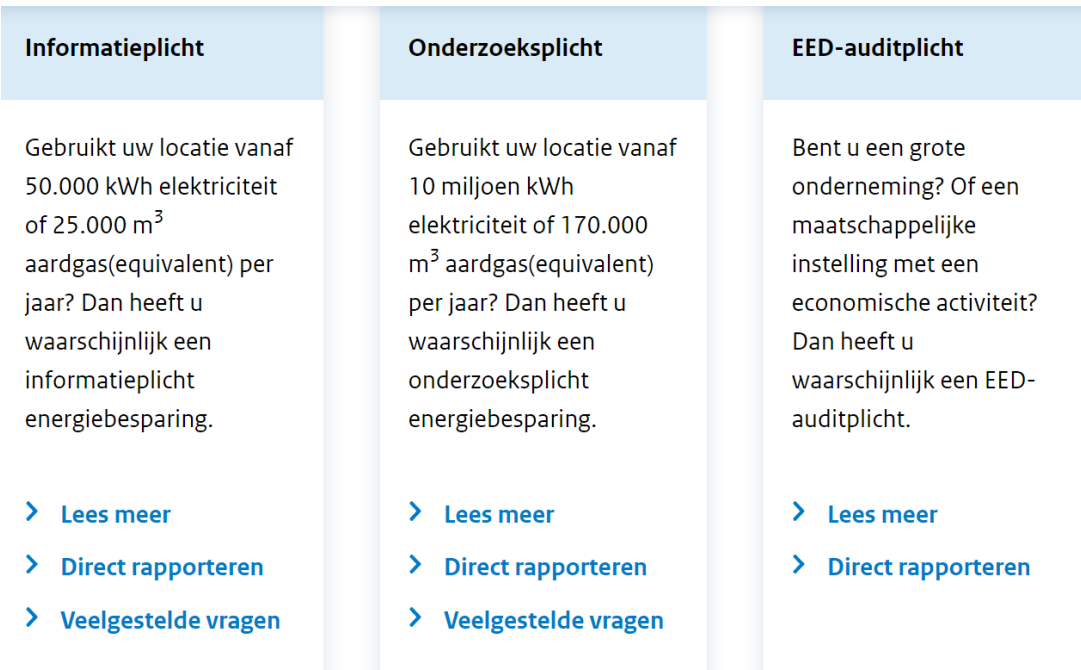

U komt dan op de [mijn.rvo pagina.](https://mijn.rvo.nl/onderzoeksplicht-energiebesparing) U kunt hier uiteraard ook rechtstreeks naartoe gaan.

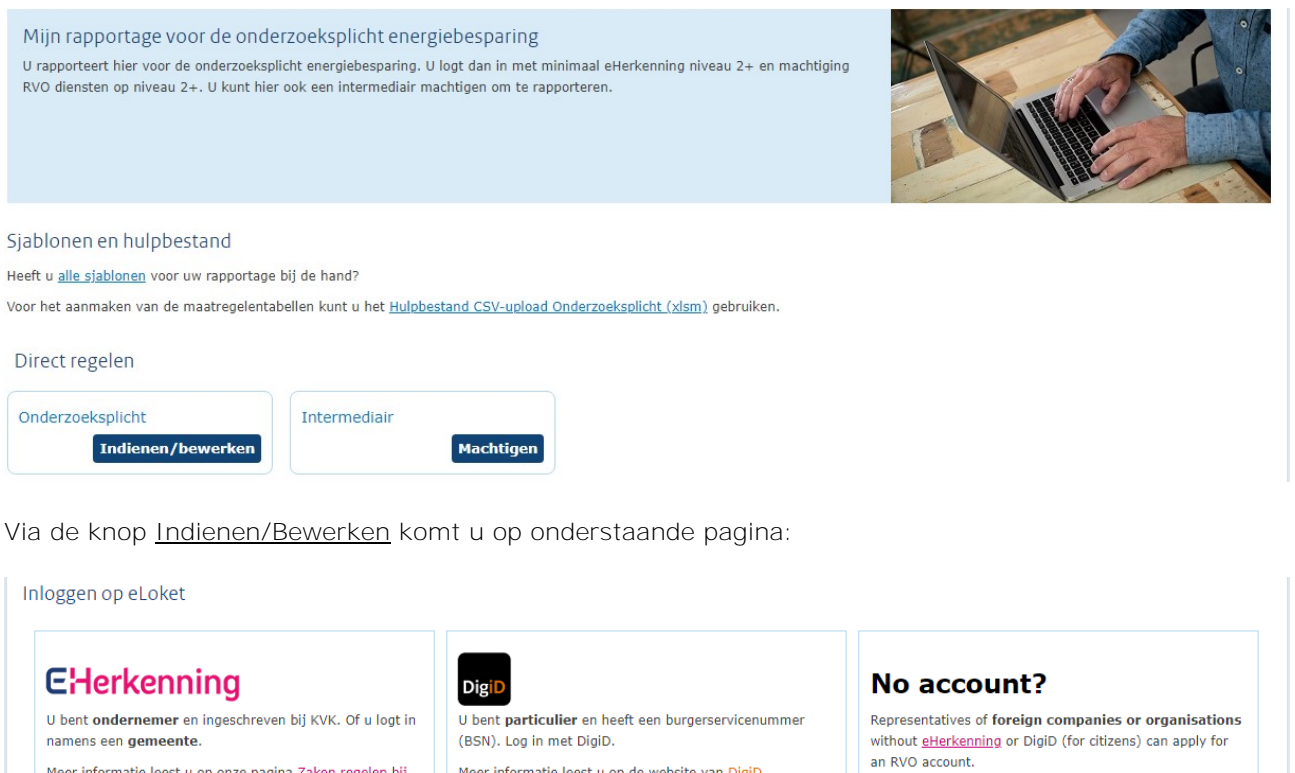

Meer informatie leest u op de website van DigiD.

U selecteert hier 'inloggen met eHerkenning'.

Meer informatie leest u op onze pagina Zaken regelen bij

Kies het niveau van het middel waarmee u wilt inloggen.

Inloggen

Inloggen

Lukt het inloggen niet? Ga naar Hulp bij inloggen.

RVO.

 $EH/2+$ 

 $E$ - $/3/$ 

Log in

Create an account via Log in.

browser is set to Dutch.

Inloggen

Please note that the following pages are in Dutch if your

### **eHerkenning**

Inloggen met eHerkenning gaat als volgt:

- 1. Kies het eHerkenningsniveau dat voor u van toepassing is en klik op inloggen.
- 2. Selecteer de leverancier van uw eHerkenningsmiddel.
- 3. Log in met uw gebruikersnaam en wachtwoord.

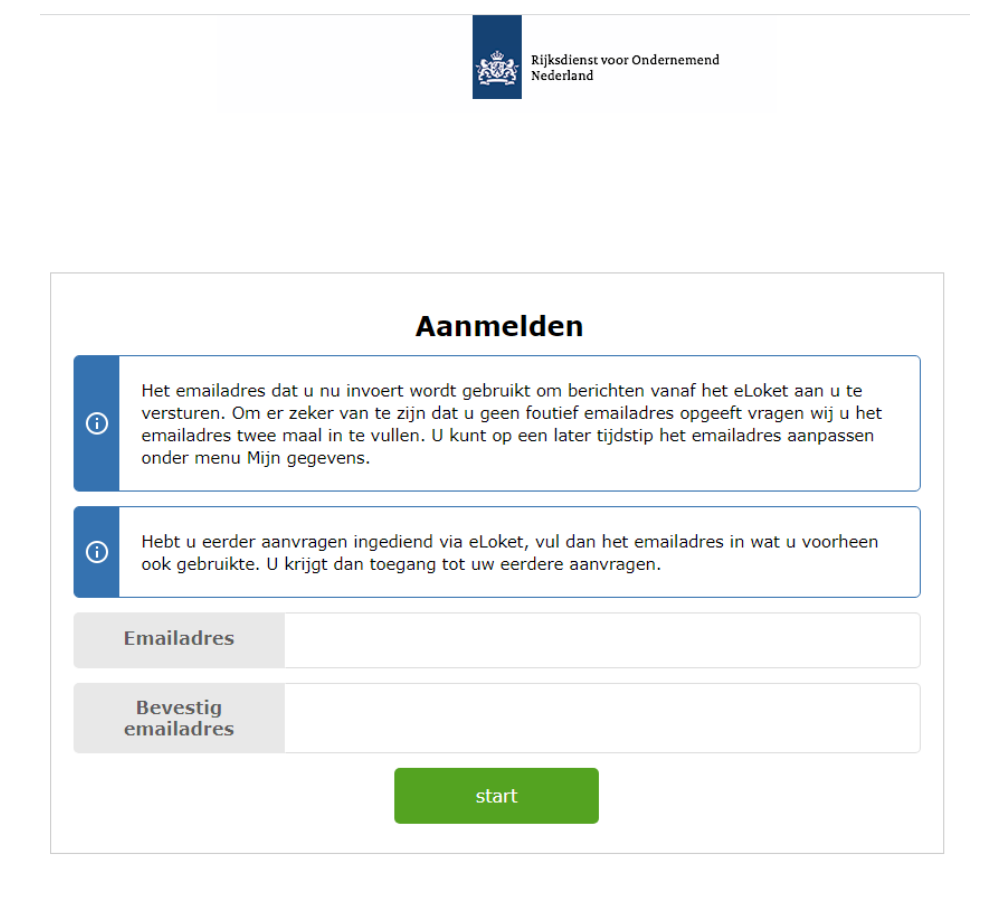

- 4. Controleer op de volgende pagina of eLoket van RVO is aangevinkt. Als dat niet het geval is, vink deze dan aan. U wordt doorgeleid naar eLoket.
- 5. Als u voor het eerst inlogt, dan krijgt u een link te zien waarmee u wordt verzocht uw profiel in te vullen.
	- a. Controleer de ingevulde gegevens en pas aan waar nodig.
	- b. Vul de ontbrekende gegevens in. Het is niet verplicht om uw IBAN en BIC in te vullen.
	- c. Sla uw profiel op.

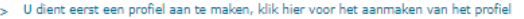

**Pa** Nederlands

**Canada** 

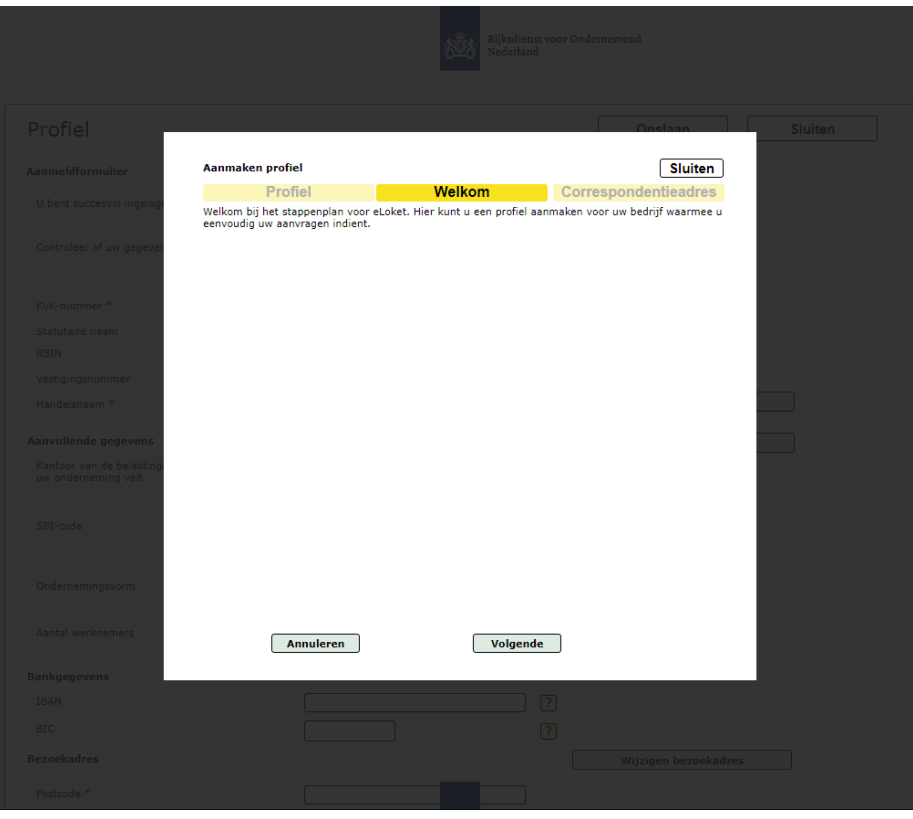

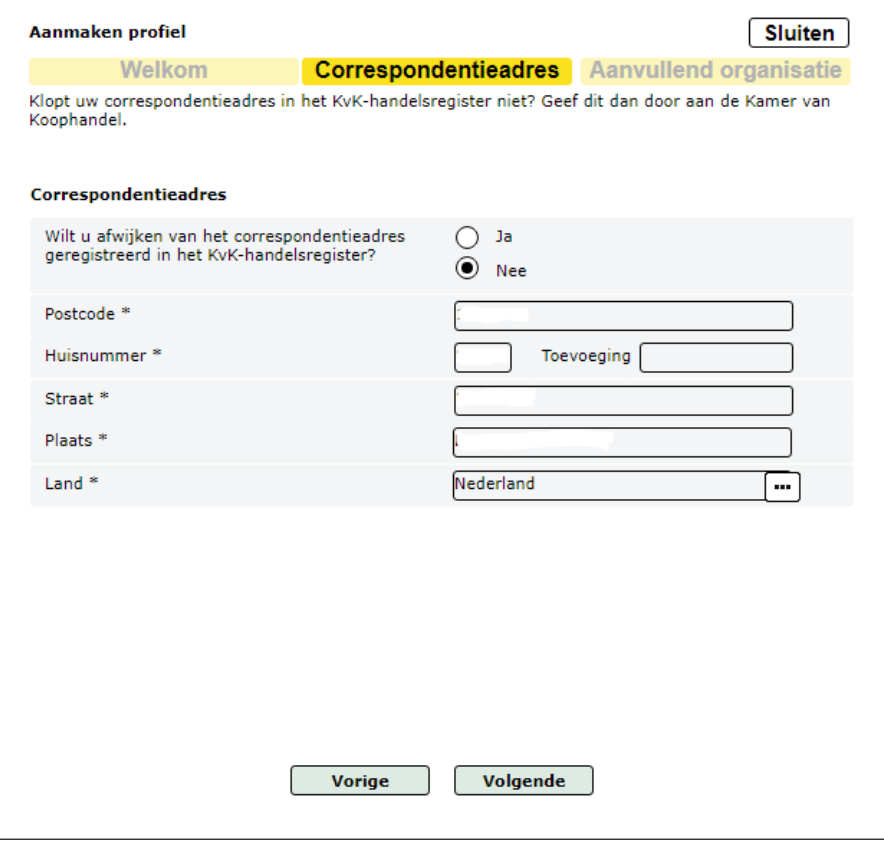

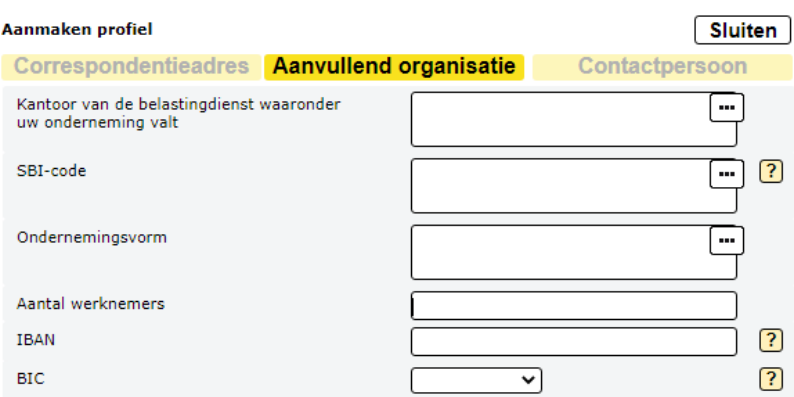

Vorige

Volgende

### <span id="page-8-0"></span>*2.3. Uw rapportage voorbereiden*

Voordat u de rapportage kunt indienen moet u deze uiteraard opstellen. Om het opstellen van een rapportage die aan de eisen voldoet makkelijker te maken stelt RVO [sjablonen](https://mijn.rvo.nl/onderzoeksplicht-energiebesparing) beschikbaar.

Het Sjabloon Onderzoeksplicht vormt de basis van de rapportage. Dit sjabloon helpt u alle vragen te beantwoorden.

Het Sjabloon Analyse Aandrijvingen en het Sjabloon Isolatiescan zijn sjablonen voor de verplichte bijlagen.

Het Sjabloon rapportage Onderzoeksplicht en vestigingsrapportage EED-auditplicht is een speciaal sjabloon dat alleen nuttig is voor vestigingen die zowel onder de Onderzoeksplicht vallen als onder de EED-auditplicht en waarvoor géén goedgekeurd ISO-certificaat of keurmerk beschikbaar is.

Het Hulpbestand maatregelentabellen maakt het mogelijk om deze tabellen offline in te vullen en te uploaden op het moment dat u gaat indienen.

#### Sjablonen voor uw rapportages

Gebruik onderstaande sjablonen voor uw onderzoeksrapportage voor een locatie.

Ook kunt u het siabloon voor rapportage onderzoeksplicht én vestigingsrapportage EED-auditplicht gebruiken. Dit sjabloon gebruikt u voor uw onderzoekplichtrapportage voor betreffende locatie(s). Het rapport kunt u dan ook als vestigingsrapportage voor de EED-auditplicht gebruiken.

Sjabloon Analyse Aandrijvingen - Onderzoeksplicht Word document | 100.24 KB

Sjabloon Isolatiescan - Onderzoeksplicht lw Word document | 91.07 KB

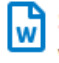

lw

Sjabloon Onderzoeksplicht Word document | 281.14 KB

Sjabloon rapportage Onderzoeksplicht en vestigingsrapportage EED-auditplicht juni 2023 ١w Word document | 416,26 KB

#### Hulpbestand maatregelentabellen

Met het Hulpbestand maatregelentabellen onderzoeksplicht vult u de tabellen 'Getroffen maatregelen' en 'Geïdentificeerde maatregelen' offline in. Upload dit document bij uw rapportage van de onderzoeksplicht.

#### Download het hulpbestand op Mijn RVO

Nadat u de rapportage heeft samengesteld op basis van deze sjablonen kunt u aan het indienen beginnen.

# <span id="page-9-0"></span>**3. Onderzoeksplichtrapportage indienen**

<span id="page-9-1"></span>Bent u ingelogd en u heeft een profiel aangemaakt? Dan kunt u beginnen met het indienen van de rapportage.

### *3.1. Nieuwe rapportage aanmaken*

U moet eerst een (nieuwe) rapportage aanmaken. Dit doet u als volgt:

- 1. Klik op Nieuwe aanvraag in de menubalk bovenaan het scherm.
- 2. U komt op onderstaande pagina. Kies hier voor Onderzoeksplicht energiebesparing (OPEB) 2023. Eventueel kunt in de zoekbalk deze titel invoeren om dit formulier te zoeken.

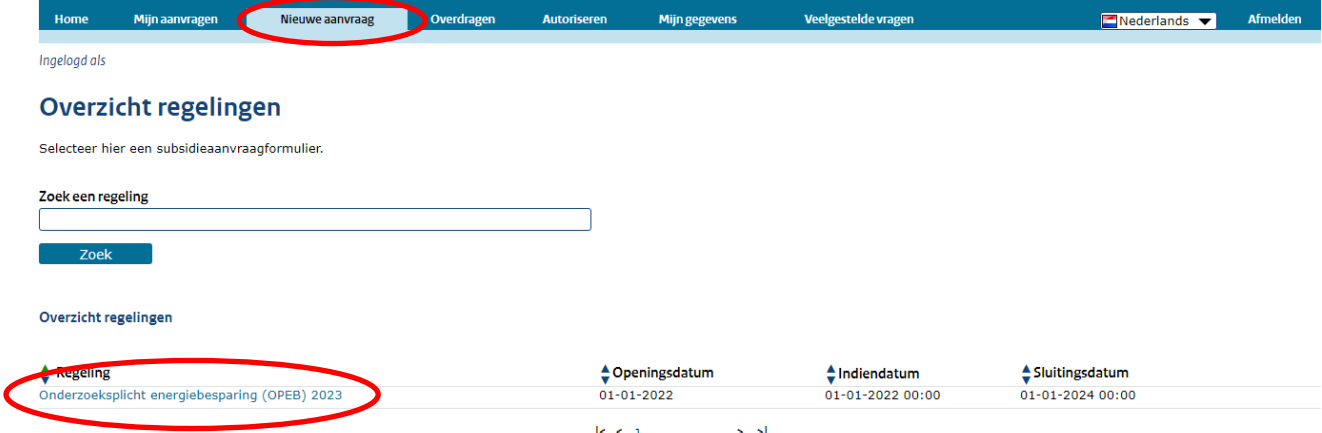

NB. Als u via de knop Indienen/bewerken op [MijnRVO](https://mijn.rvo.nl/informatieplicht-energiebesparing) bent ingelogd, wordt alleen het informatieplichtformulier getoond en zijn niet alle functionaliteiten in de blauwe balk bovenaan beschikbaar. Bij Mijn aanvragen zijn dan ook alleen uw informatieplichtrapportages zichtbaar.

Wilt u beschikken over alle functionaliteiten en de formulieren van alle RVO regelingen? Ga dan via de naar Home en selecteer daar onder Wat wilt u doen de knop Toon alle regelingen.

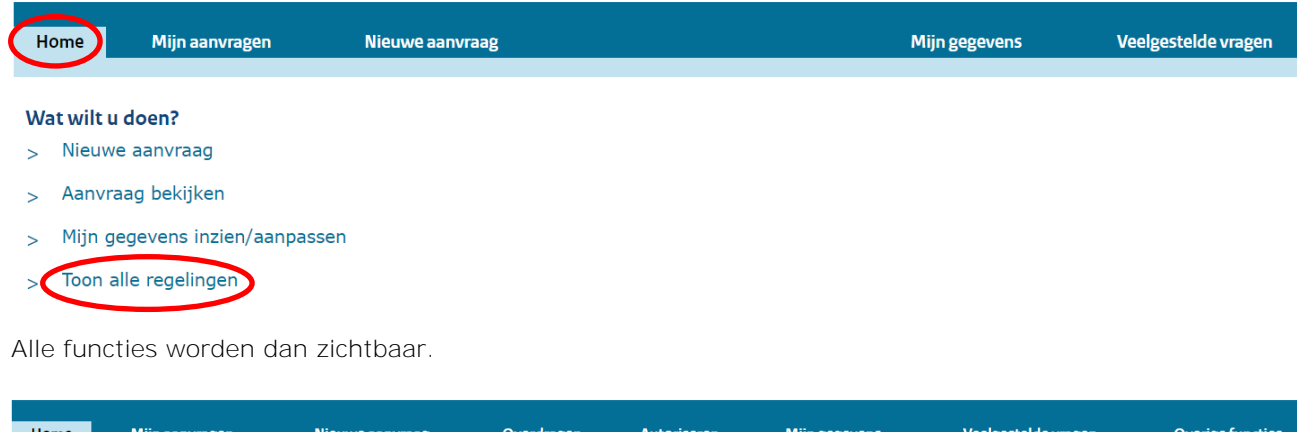

De naam van de knop Toon alle regelingen wijzigt ook naar Toon specifieke regeling. Door daar weer op te klikken, wordt alleen het informatieplichtformulier weer getoond en zijn de bovenstaande functies weer beperkt beschikbaar.

3. Vervolgens komt u op onderstaande introductiepagina.

#### Onderzoeksplicht energiebesparing 2023

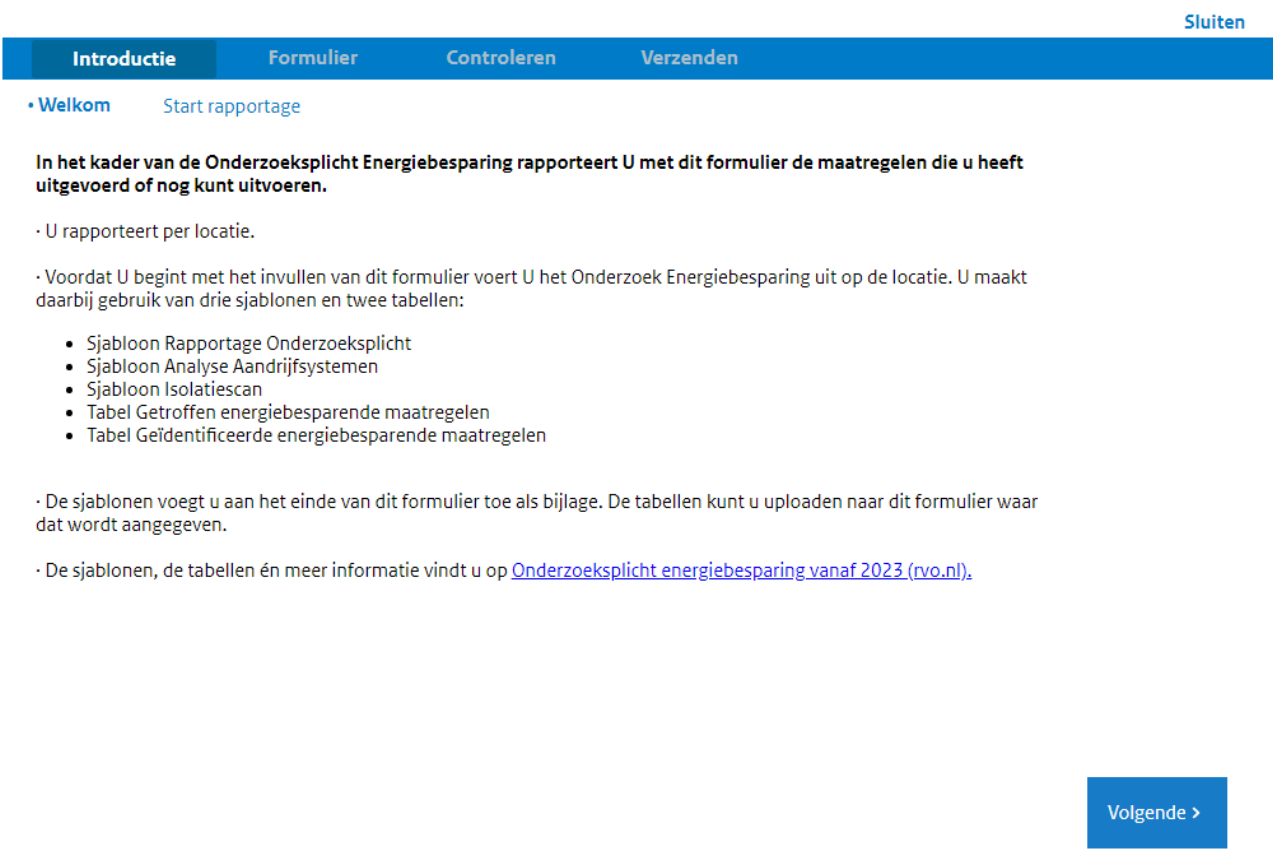

4. Klik onderaan het scherm op Volgende. U komt op onderstaande pagina. Geef hier aan of uw rol die van indiener of intermediair is.

*TIP: bent u intermediair, dan dient u een rechtsgeldig ondertekend machtigingsformulier te hebben. Dit hoeft u niet op te sturen. Het machtigingsformulier vindt u [hier.](https://mijn.rvo.nl/onderzoeksplicht-energiebesparing)* Sluiten |

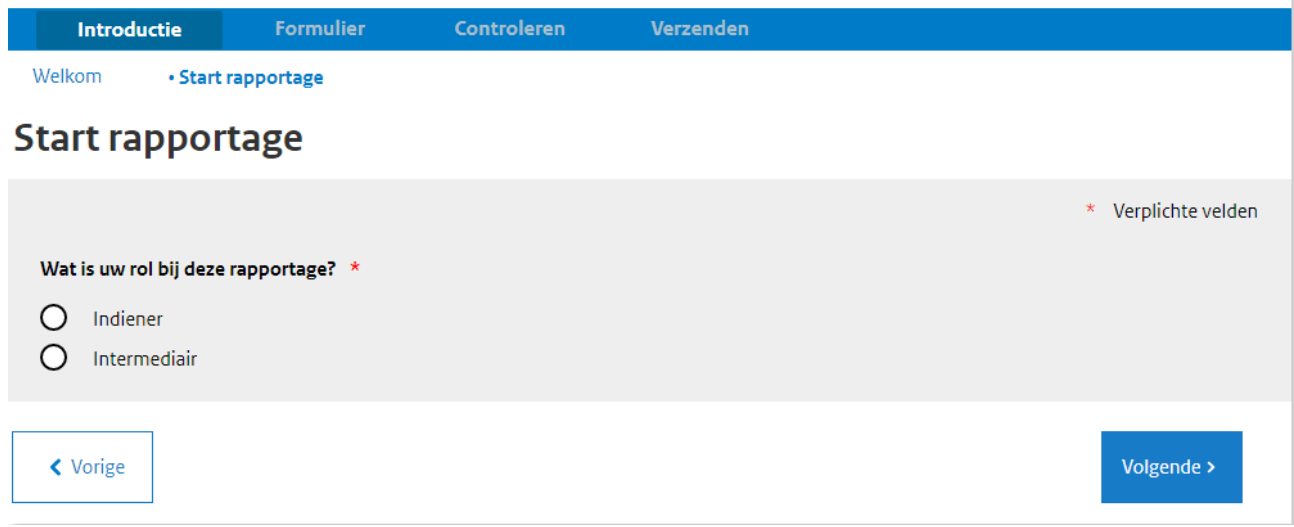

5. Klik op Volgende. U komt op een pagina met de bedrijfsgegevens van de indiener.

- 6. Deze gegevens zijn overgenomen uit het door u aangemaakte profiel. Controleer deze gegevens nogmaals en vul de gegevens in van de contactpersoon. *LET OP: bent u intermediair, dan vult u hier het KvK-nummer in van uw klant (de indiener). De gegevens worden dan uit het nationaal handelsregister gehaald en ingeladen.*
- 7. Geef vervolgens aan of uw bedrijf ook aan de EED-auditplicht moet voldoen. Meer informatie over de EED-auditplicht en wanneer deze van toepassing is, vindt u [hier.](https://www.rvo.nl/onderwerpen/europese-energie-efficiency-richtlijn-eed/eed)

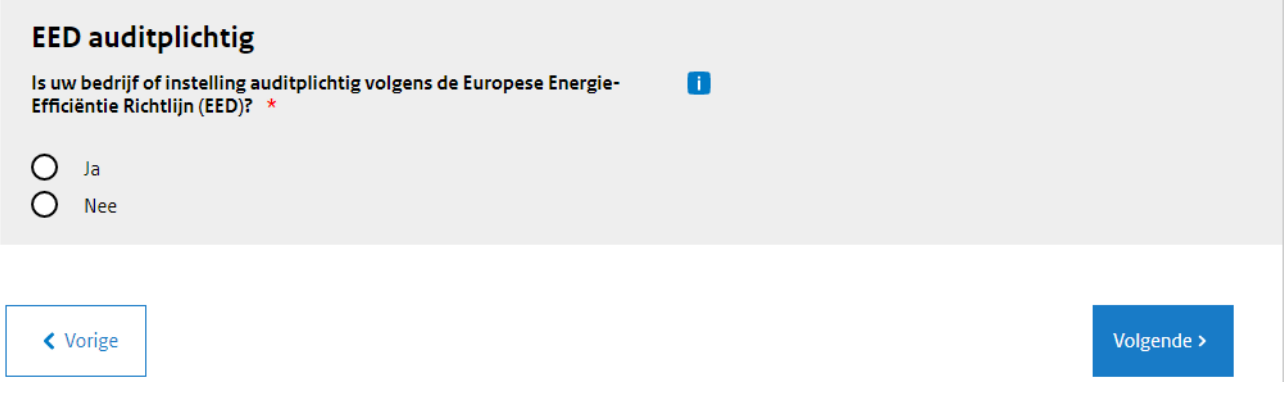

### <span id="page-11-0"></span>*3.2. Tabblad Gegevens locatie*

Na het invullen van de bedrijfsgegevens komt u op het tabblad Gegevens locatie terecht. Op dit tabblad geeft u antwoord op verschillende vragen over de locatie waarvoor u de rapportage onderzoeksplicht wilt indienen.

- 1. Geef de locatie een herkenbare naam. Deze naam wordt met het bevoegd gezag gedeeld, dus zorg ervoor dat de naam bijdraagt aan de herkenbaarheid voor zowel uzelf als voor uw omgevingsdienst.
- 2. Als uw locatie een KvK-vestigingsnummer heeft, beantwoord de volgende vraag dan met Ja en vul uw vestigingsnummer in.

Dit kan handmatig of u dit nummer ophalen uit het Handelsregister via de knop Vestiging kiezen.

### **Gegevens Locatie**

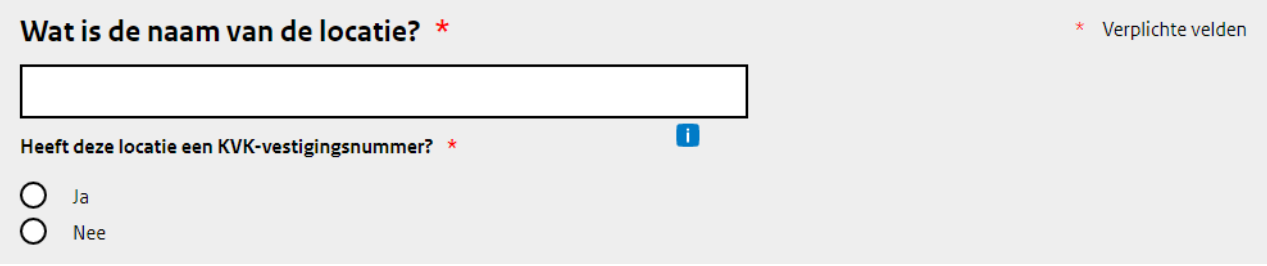

3. Geef aan of uw locatie een adres of een kadastrale aanduiding heeft. Heeft u beide? Kies dan eerst voor het invoeren van een adres.

Bij een adres kunt u ook aangeven of de locatie meerdere huisnummers heeft. Vul deze gegevens vervolgens in.

*LET OP: vul uw postcode en huisnummer in. Straat, plaats en gemeente worden vervolgens automatisch aangevuld.*

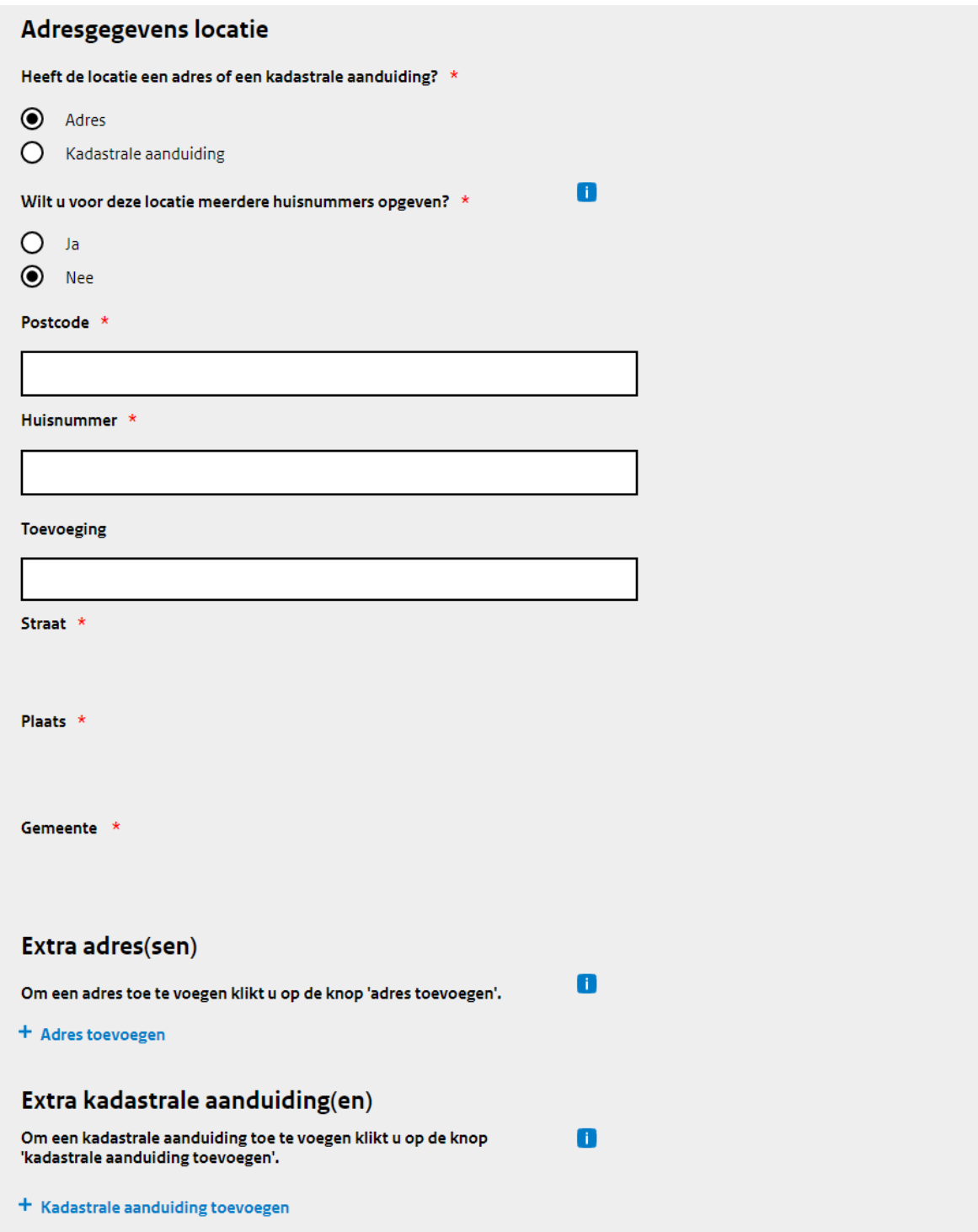

### Adresgegevens locatie

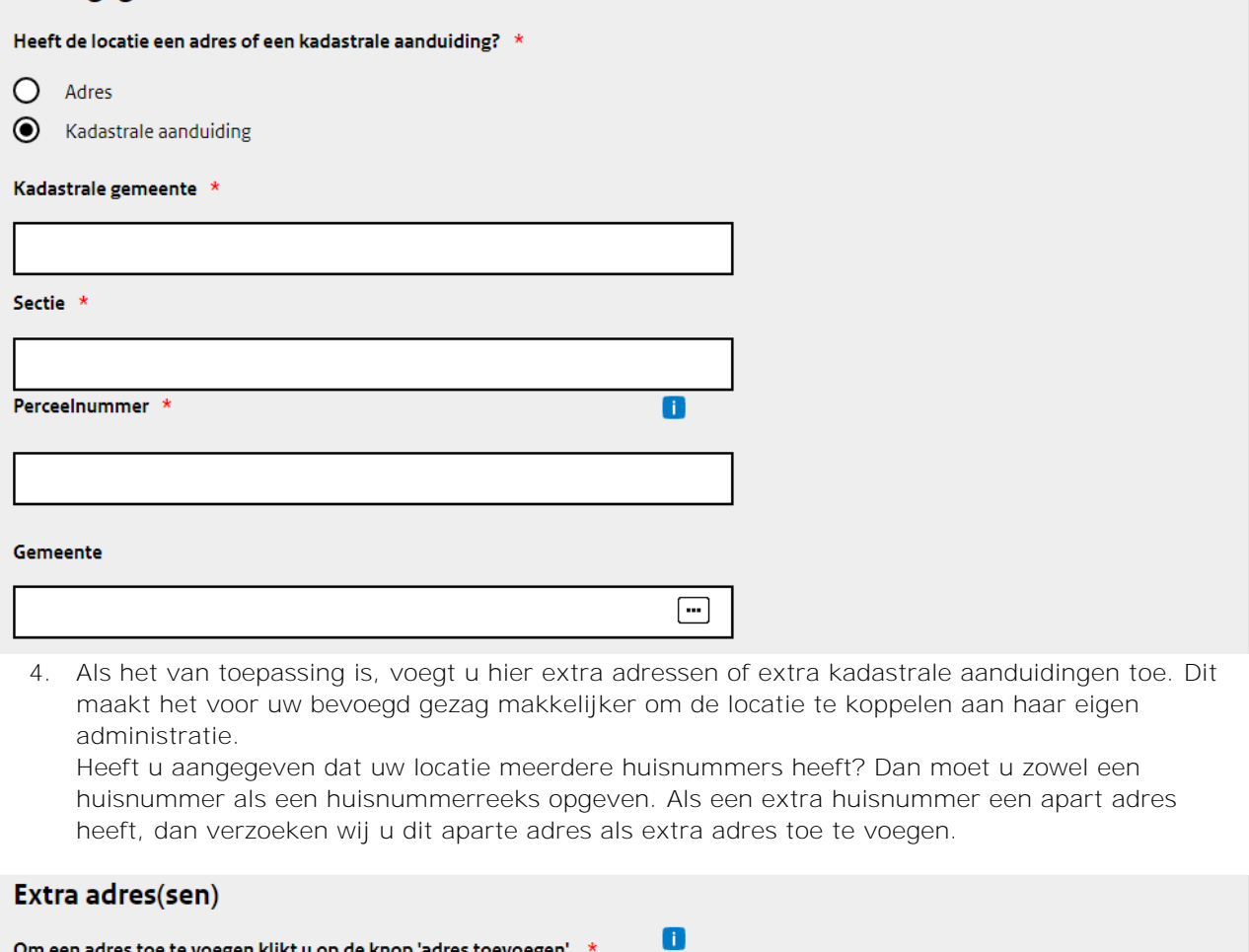

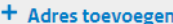

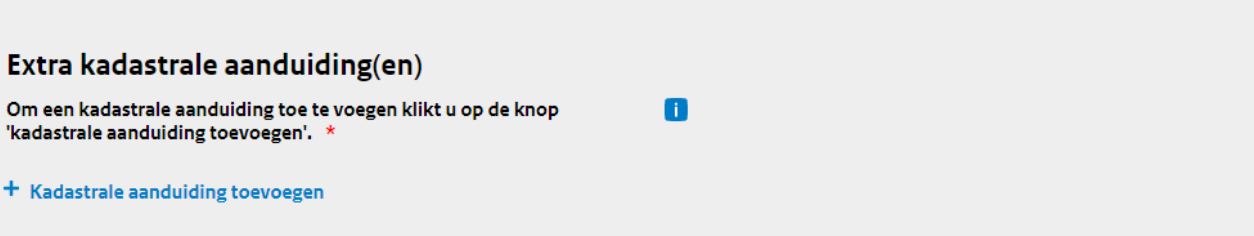

5. Vul de gegevens in van de persoon die op locatie contactpersoon is voor de omgevingsdienst.

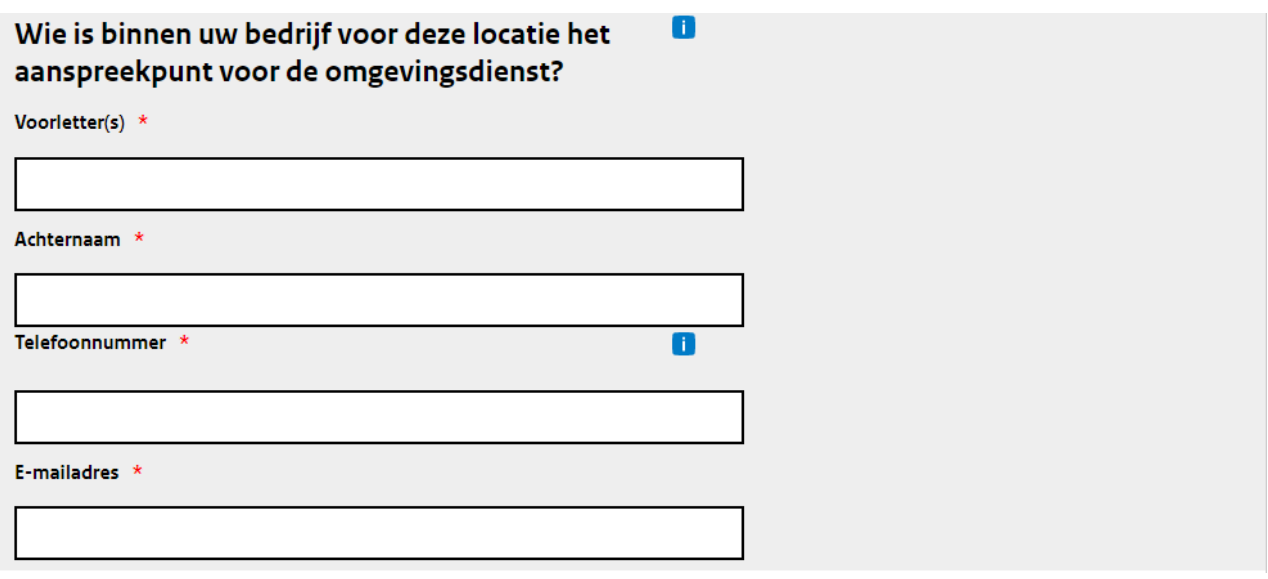

6. De volgende vragen gaan over het energiegebruik van uw locatie en de sector waar uw locatie onder valt. Met het invullen van deze vragen controleert u of uw locatie onder de onderzoeksplicht valt.

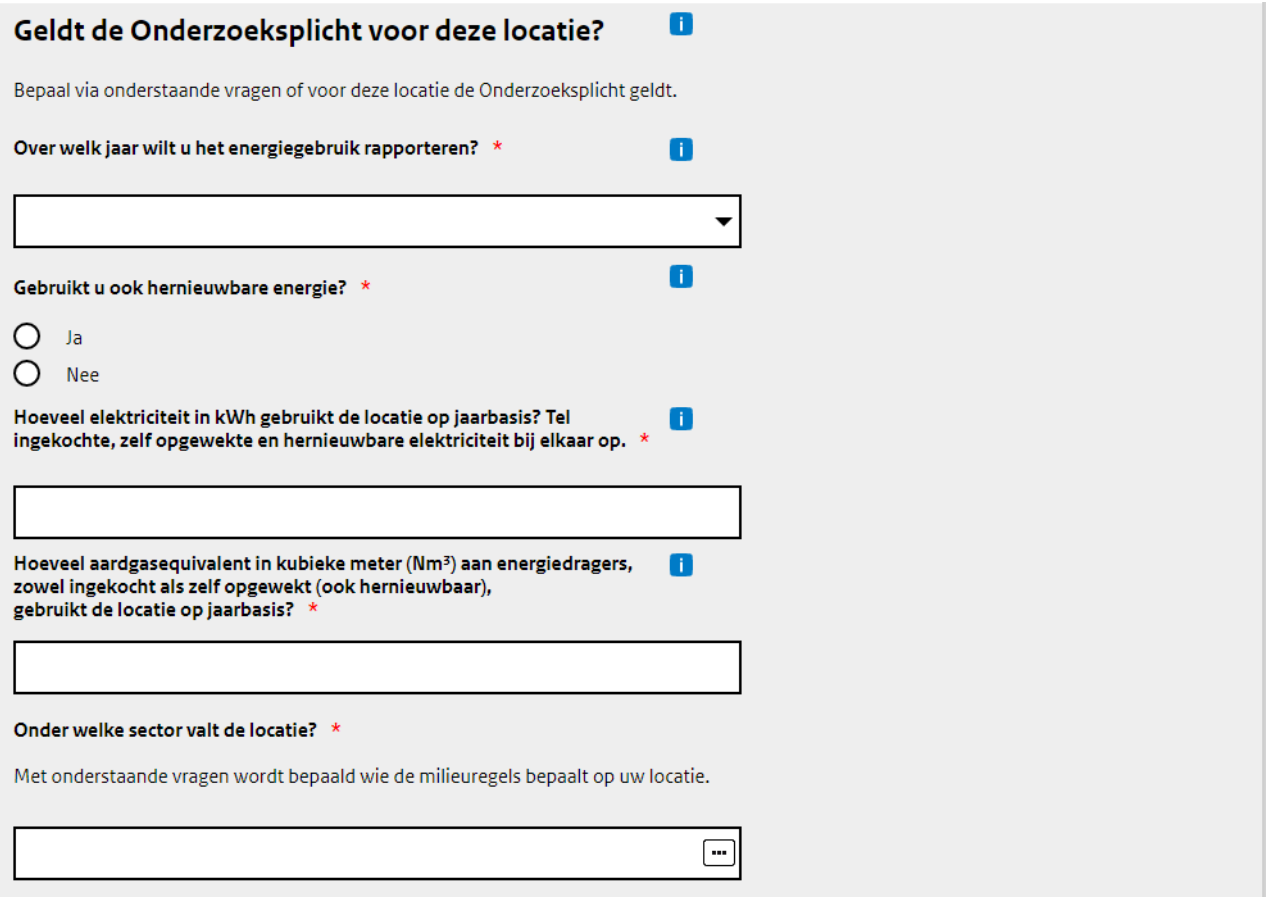

7. Vul de gegevens met betrekking tot het jaarlijks energiegebruik op de locatie in. Gebruik hiervoor energiegegevens van het meest recente representatieve jaar voor uw bedrijf. Het gaat om het gezamenlijk energiegebruik van de gebouwen en activiteiten op de locatie. Ook hernieuwbaar energiegebruik (ingekocht of zelf opgewekt) telt mee. Zelf opgewekte (hernieuwbare) energie die u levert aan het net of derden telt u niet mee. Gebruik van elektriciteit ten behoeve van het

opladen van elektrische voertuigen die buiten uw locatie worden gebruikt, hoeft u niet mee te tellen.

Om te bepalen of u aan de Onderzoeksplicht moet voldoen worden alle energiedragers meegeteld. Daarvoor rekent u alle energiedragers, met uitzondering van elektriciteit, om naar aardgasequivalent in Normaal kubieke meter (Nm<sup>3</sup>). *LET OP: de omrekenfactoren van de verschillende energiedragers zijn terug te vinden op [Wat is de energiebesparingsplicht? \(vanaf](https://www.rvo.nl/onderwerpen/energiebesparingsplicht-2023/energiebesparingsplicht#tabel-aeq---andere-energiedragers)  2023) [\(rvo.nl\).](https://www.rvo.nl/onderwerpen/energiebesparingsplicht-2023/energiebesparingsplicht#tabel-aeq---andere-energiedragers)*

- 8. Geef aan onder welke sector uw locatie valt. Klik op de knop met de drie puntjes rechts in het tekstvak om een lijst te openen met sectoren waaruit u kunt kiezen. De gekozen sector is van belang om te bepalen welke overheidsinstantie (rijksoverheid of gemeente) voor de activiteiten op uw locatie onder de Omgevingswet de milieuregels bepaalt. Dit is weer van belang voor welke plichten voor u van toepassing zijn. U kunt dit ook vooraf bekijken in het stappenplan op [www.rvo.nl/energiebesparingsplicht.](http://www.rvo.nl/energiebesparingsplicht)
- 9. Nadat u een sector heeft gekozen, krijgt u mogelijk over de subsector een vergelijkbare vraag te zien. Klik wederom op de drie puntjes om een lijst te openen met subsectoren waar u uit kunt kiezen.
- 10. Voor een aantal (sub)sectoren geldt mogelijk een ander bevoegd gezag. In de meeste gevallen is de gemeente het bevoegd gezag. Echter, voor sommige activiteiten is de provincie, het ministerie van Economische Zaken en Klimaat of het ministerie van Infrastructuur en Waterstaat het bevoegd gezag. Voor sectoren waar dit een optie is, wordt hiernaar gevraagd. Weet u dit niet? Vul dan de gemeente in als uw bevoegd gezag.

#### Onder welke sector valt de locatie? \*

Met onderstaande vragen wordt bepaald wie de milieuregels bepaalt op uw locatie.

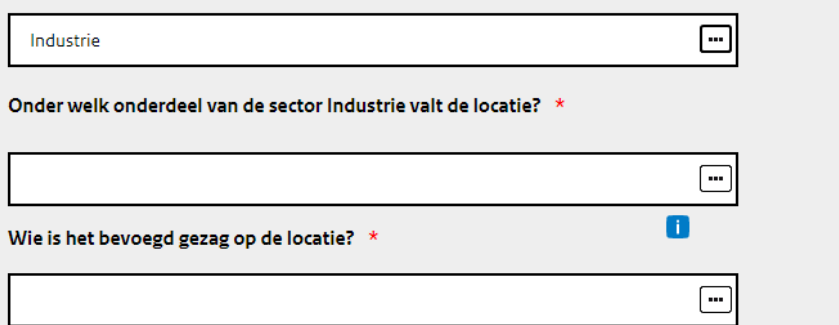

11. Is de provincie uw bevoegd gezag? Dan wordt u gevraagd of uw locatie onder het Besluit risico's [zware ongevallen \(Brzo\)](https://brzoplus.nl/) of categorie 4 van de [Europese Richtlijn industriële emissies \(Rie\)](https://www.infomil.nl/onderwerpen/duurzaamheid-energie/ippc-installaties/ippc-categorie-per/) valt. Indien dit het geval is, is uw toezicht belegd bij een gespecialiseerde omgevingsdienst. Er is één gespecialiseerde omgevingsdienst die deze taken voor één of twee provincies uitvoert. Kies 'ia' en uw informatieplichtrapportage zal beschikbaar worden gesteld aan deze omgevingsdienst.

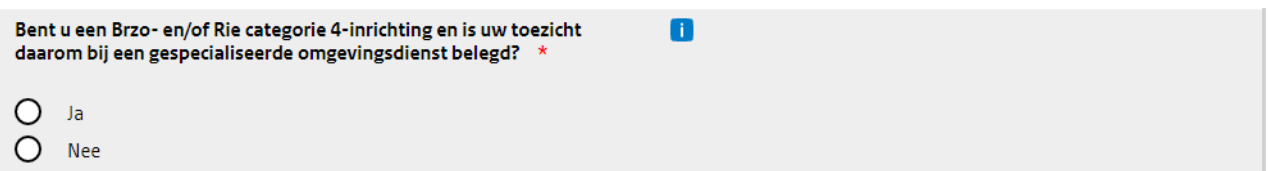

12. Geef aan of uw locatie deelneemt aan de Europese broeikasgasemissiehandel (EU ETS) of de nationale heffingsplicht. Indien dit het geval is, vul dan uw vergunningsnummer in.

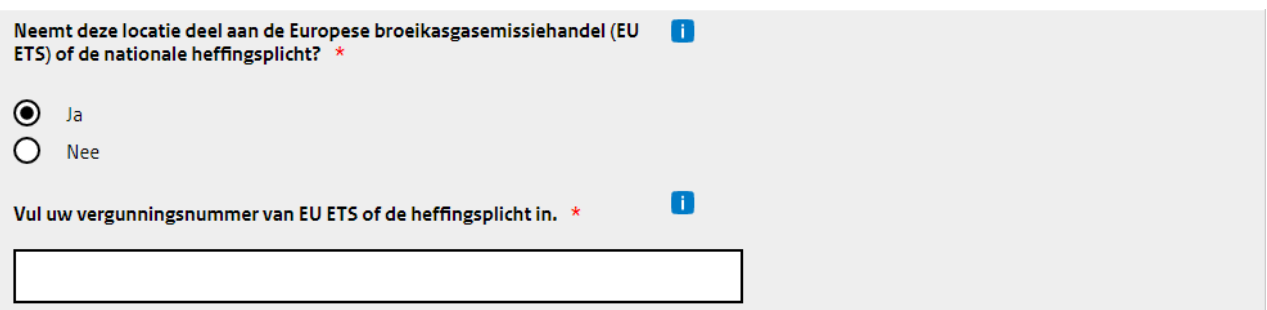

13. Heeft u een ISO 50.001 of ISO 14.001 in combinatie met ISO 14.051 certificering? Of een door het ministerie van Economische Zaken en Klimaat erkend keurmerk? Dan geeft u dit aan in de volgende vragen. Met een van deze certificeringen of keurmerken heeft u een gedeeltelijke vrijstelling voor onderdelen van de onderzoeksplicht. De gedeeltelijke vrijstellingen zijn aangegeven in het [Sjabloon Onderzoeksplicht.](https://www.rvo.nl/onderwerpen/energiebesparingsplicht-2023/onderzoeksplicht#sjablonen-voor-uw-rapportages)

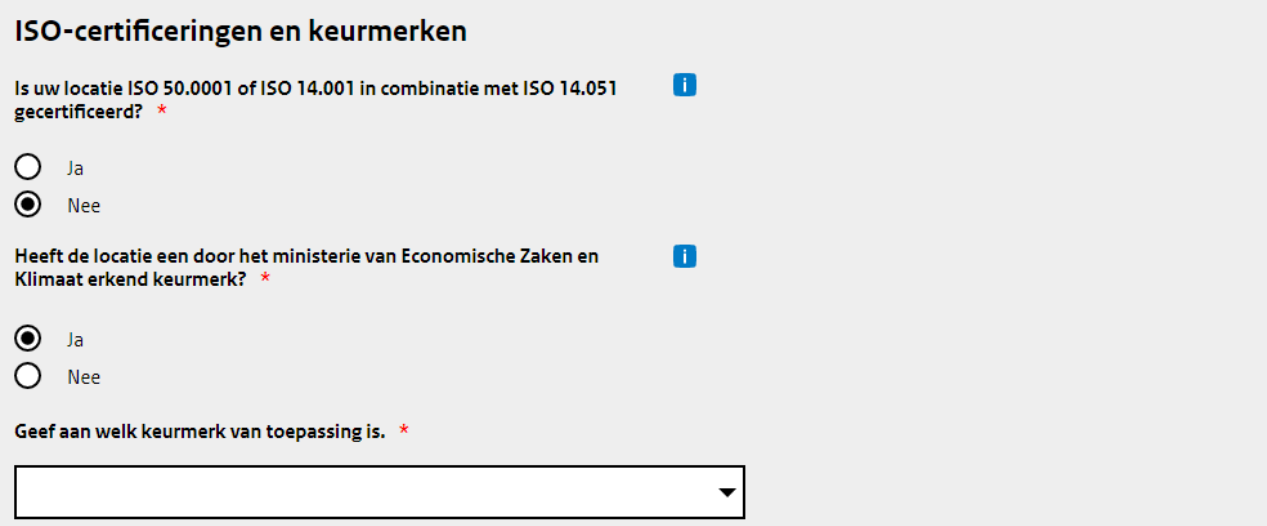

- 14. Optioneel kunt u onderaan het formulier nog een opmerking maken over deze locatie die u graag met de omgevingsdienst wilt delen.
- 15. Na het invullen van alle gegevens van de locatie klikt u op Volgende. U gaat door naar het tabblad over de reeds getroffen energiebesparende maatregelen.

### <span id="page-17-0"></span>*3.3. Tabblad Getroffen energiebesparende maatregelen*

1. Op dit tabblad vult u in welke maatregelen u de afgelopen drie jaar al heeft getroffen op uw locatie. U kunt kiezen of u deze tabel handmatig wilt invullen of dat u gebruik maakt van het [Hulpbestand maatregelentabellen.](https://mijn.rvo.nl/onderzoeksplicht-energiebesparing) Dit hulpbestand is een Excel bestand dat csv-bestanden genereerd die u in eLoket kunt uploaden.

### Getroffen maatregelen

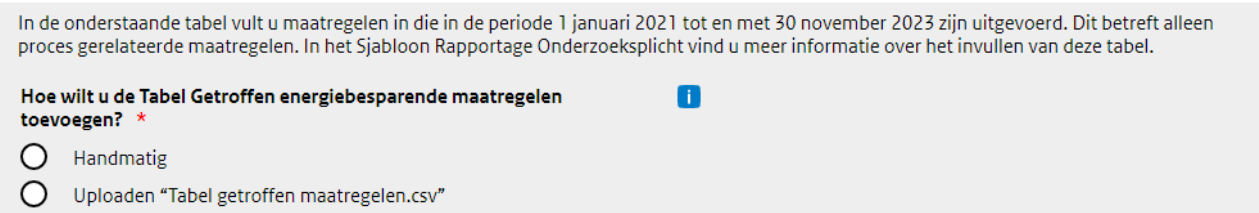

2. Kiest u voor handmatig invullen van deze tabel, dan krijgt u een formulier te zien waar u getroffen maatregel de gevraagde gegevens invult.

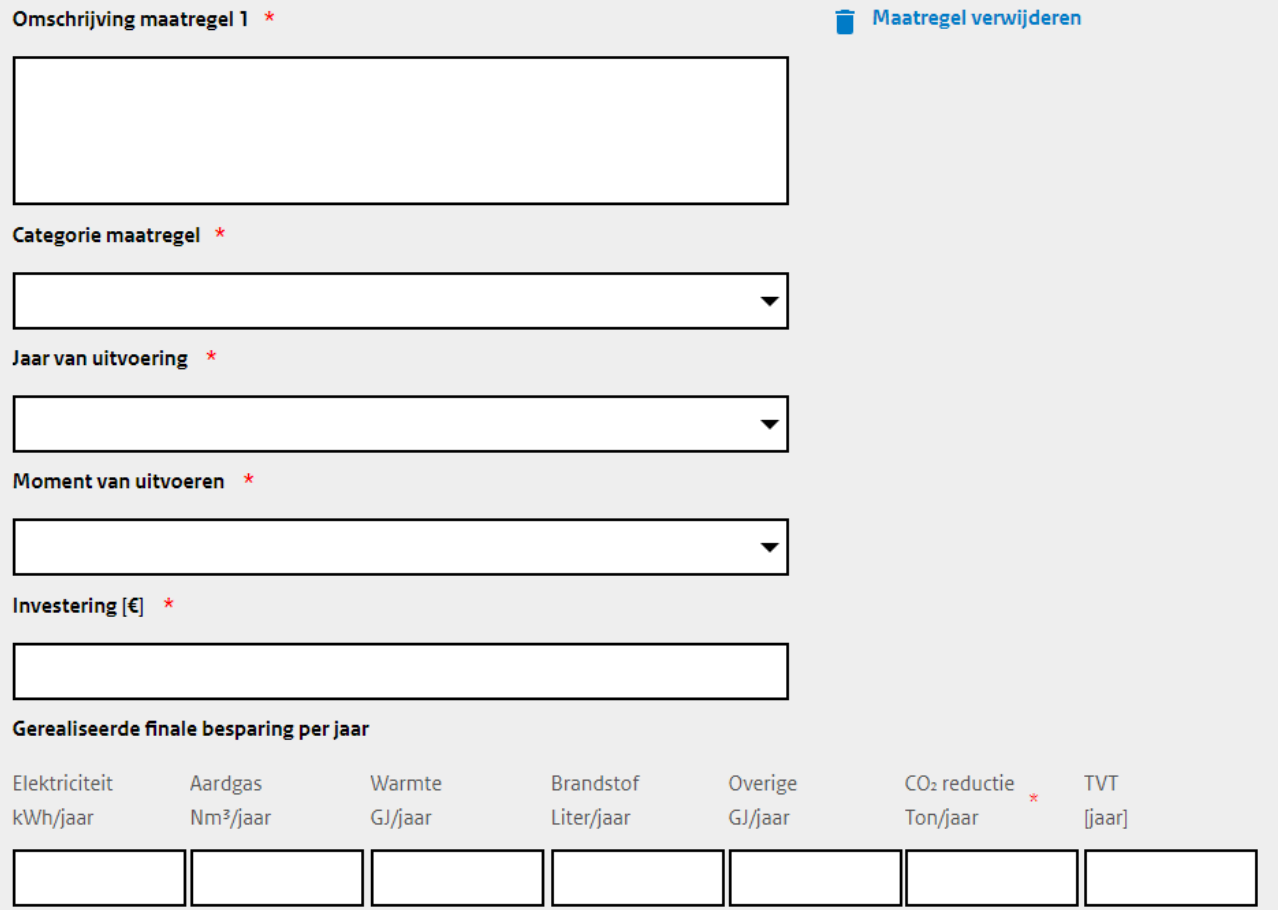

3. Wilt u meerdere maatregelen invullen? Dan klikt u onderaan het formulier op de knop  $\pm$ Maatregel toevoegen.

 $\blacksquare$ 

Om een maatregel toe te voegen klikt u op de knop 'maatregel toevoegen'.

+ Maatregel toevoegen

4. Wilt u gebruik maken van het Hulpbestand maatregelentabellen? Dan kunt u het gegenereerde csv-bestand 'Tabel getroffen maatregelen datum' uploaden door op de knop + Uploaden te klikken.

### **Getroffen maatregelen**

In de onderstaande tabel vult u maatregelen in die in de periode 1 januari 2021 tot en met 30 november 2023 zijn uitgevoerd. Dit betreft alleen proces gerelateerde maatregelen. In het Sjabloon Rapportage Onderzoeksplicht vind u meer informatie over het invullen van deze tabel. Hoe wilt u de Tabel Getroffen energiebesparende maatregelen n toevoegen?  $\bigcap$  Handmatig (C) Uploaden "Tabel getroffen maatregelen.csv"

#### Uploaden van Tabel Getroffen maatregelen

Klik op de knop 'Uploaden' om uw Tabel Getroffen maatregelen te selecteren. Klik hier voor meer informatie en hulpmiddelen bij het aanmaken van de Tabel Getroffen energiebesparende maatregelen.

Na het uploaden van de Tabel Getroffen maatregelen vindt automatisch een controle op de structuur van uw bestand plaats.

#### + Uploaden

5. Na het invullen of uploaden van deze tabel klikt u op Volgende. U gaat door naar het tabblad Basischeck energiezorg.

### <span id="page-18-0"></span>*3.4. Tabblad Basischeck energiezorg*

1. U krijgt een aantal *vragen* te zien over hoe u invulling geeft aan energiemanagement. Hierbij wordt het model Plan, Do, Check, Act gebruikt. U moet op alle vragen antwoord geven. Na het aanvinken van een antwoord krijgt u de mogelijkheid een toelichting te geven. Het geven van een toelichting is verplicht als u een vraag met "Nee" beantwoordt.

Heeft u een ISO 50.001 of ISO 14.001 in combinatie met ISO 14.051 certificering? Dan wordt dit tabblad niet getoond. U heeft dan al aan de eisen voor structurele energiezorg voldaan.

#### **Beleid**

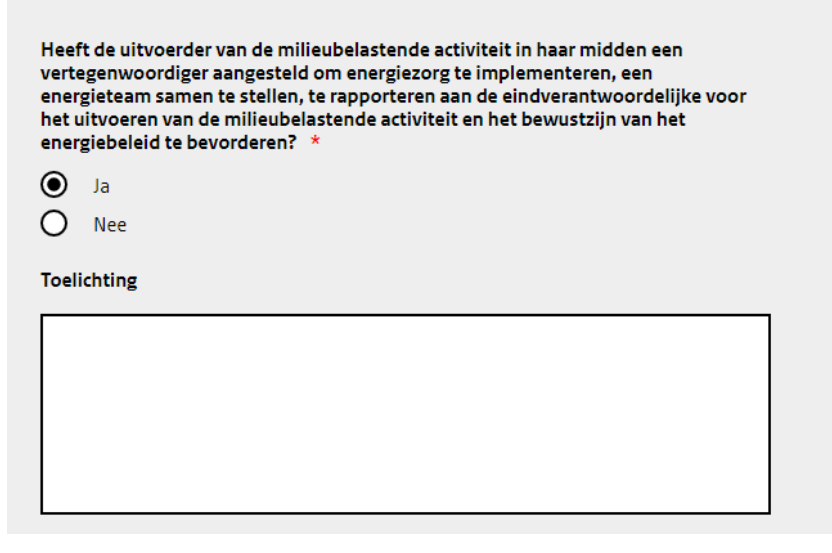

2. Vult u bij één of meerdere vragen "Nee" in? Dan voldoet u niet aan de eisen voor structurele energiezorg. U moet in uw uitvoeringsplan maatregelen opnemen waarmee u op korte termijn wel voldoet aan de Basischeck energiezorg. Deze melding ziet u ook terug aan het einde van het formulier.

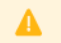

U heeft niet alle vragen met ja beantwoord. U voldoet niet aan alle eisen voor structurele energiezorg. Neem een maatregel op in uw rapportage Onderzoeksplicht om op korte termijn wel aan deze eisen te voldoen.

3. Na het invullen van deze vragen klikt u op Volgende. U gaat door naar het tabblad Warmtestromen.

### <span id="page-19-0"></span>*3.5. Tabblad Warmtestromen*

1. Op dit tabblad vult u in welke onbenutte warmtestromen uit uw productieproces voortkomen. Als u geen onbenutte warmtestromen heeft, hoeft u dit niet in te vullen. U vult per onbenutte warmtestroom een rij in. Heeft u meer rijen nodig, klik dan op de knop + Toevoegen. U vult hier de basisgegevens per warmtestroom in. Specifiekere gegevens geeft u aan in de Rapportage Onderzoeksplicht.

### **Vragen Onbenutte warmtestromen**

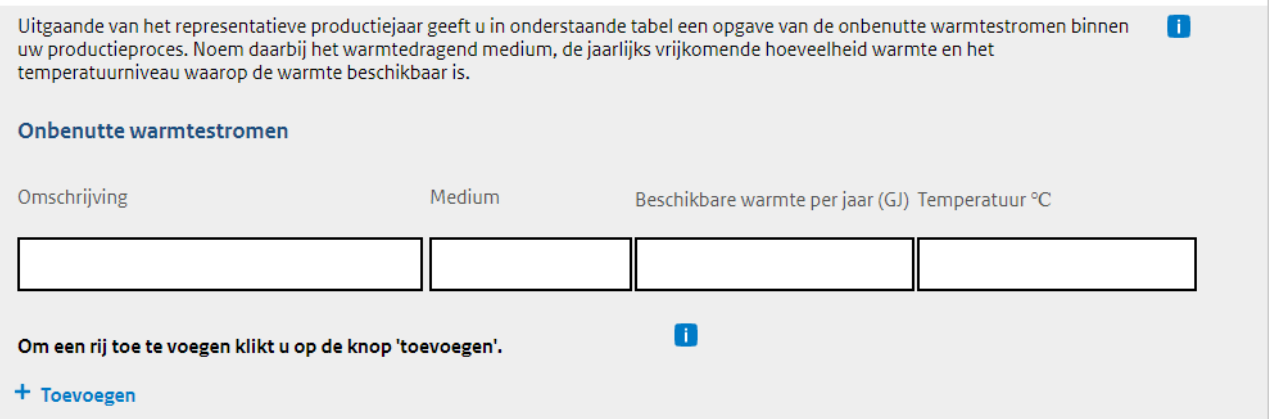

2. Na het invullen van deze tabel klikt u op Volgende. U gaat door naar het tabblad Basislijst energiebesparende maatregelen.

### <span id="page-19-1"></span>*3.6. Tabblad Basislijst energiebesparende maatregelen*

1. Op het tabblad Basislijst energiebesparende maatregelen vult u een basislijst in met energiebesparende maatregelen die betrekking hebben op uw milieubelastende activiteit. De basislijst is verdeeld in een aantal categorieën. U begint met het invullen van de categorieën die op uw locatie aanwezig zijn. Voor de Glastuinbouw geldt een specifieke basislijst maatregelen. Die lijst ziet u alleen wanneer de subsector 'Glastuinbouw' is ingevuld (zie pagina 27 van deze handleiding).

### **Basislijst maatregelen**

In de Basislijst maatregelen vindt u verschillende categorieën maatregelen. In onderstaande tabel geeft u aan of de categorie op uw locatie van toepassing is.

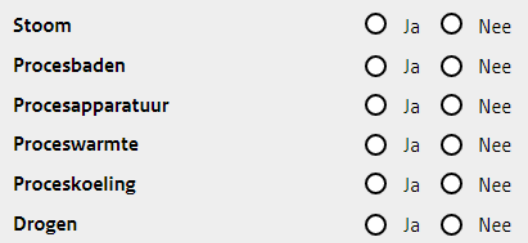

- 2. Voor de categorieën waar u "Ja" invult, worden op dezelfde pagina de bijbehorende energiebesparende maatregelen getoond.
- 3. Vul per maatregel u in of deze is uitgevoerd of niet. U heeft altijd de mogelijkheid om een toelichting te geven op uw antwoord.

#### **Maatregelen**

\* Verplichte velden

Deze maatregelen zijn van toepassing op de locatie. Bij elke maatregel vind u een toelichting. Geef per maatregel aan of deze door u is uitgevoerd.

#### Stoom

#### · Gebruik een economiser om warmte uit rookgassen van de stoomketel nuttig in te zetten.

Meer informatie: Door het verder uitkoelen van rookgas met een economiser kan de restwarmte uit de rookgassen nuttig benut worden om het ketelvoedingwater voor te verwarmen. Aandachtspunt: De voedingswaterklep moet modulerend zijn om een constante flow in de economiser te garanderen.

#### Wat is de status van de maatregel? \*

 $\bigcap$  Volledig uitgevoerd

Niet of gedeeltelijk uitgevoerd

∩ Niet van toepassing/niet kosteneffectief

- 4. Voor maatregelen die nog niet zijn uitgevoerd geeft u aan of deze opneemt in de tabel "Geïdentificeerde energiebesparende maatregelen" en in uw uitvoeringsplan. Neemt u de betreffende maatregel niet op? Dan moet u dat toelichten.
- 5. Na het invullen van deze maatregelen klikt u op Volgende. U gaat door naar het tabblad Geïdentificeerde kosteneffectieve energiebesparende maatregelen.

### <span id="page-20-0"></span>*3.7. Tabblad Geïdentificeerde kosteneffectieve energiebesparende maatregelen*

- 1. Op dit tabblad vult u in welke maatregelen u heeft geïdentificeerd op uw locatie. U kunt kiezen of u deze tabel handmatig wilt invullen of dat u gebruik maakt van het [Hulpbestand](https://mijn.rvo.nl/onderzoeksplicht-energiebesparing)  [Maatregelentabellen.](https://mijn.rvo.nl/onderzoeksplicht-energiebesparing) Dit hulpbestand is een Excel bestand dat csv-bestanden genereerd die u in eLoket kunt uploaden.
- 2. Wilt u de maatregelen handmatig invullen? Dan krijgt u een formulier te zien waarin u de gegevens van de geïdentificeerde kosteneffectieve energiebesparende maatregelen kunt invullen.

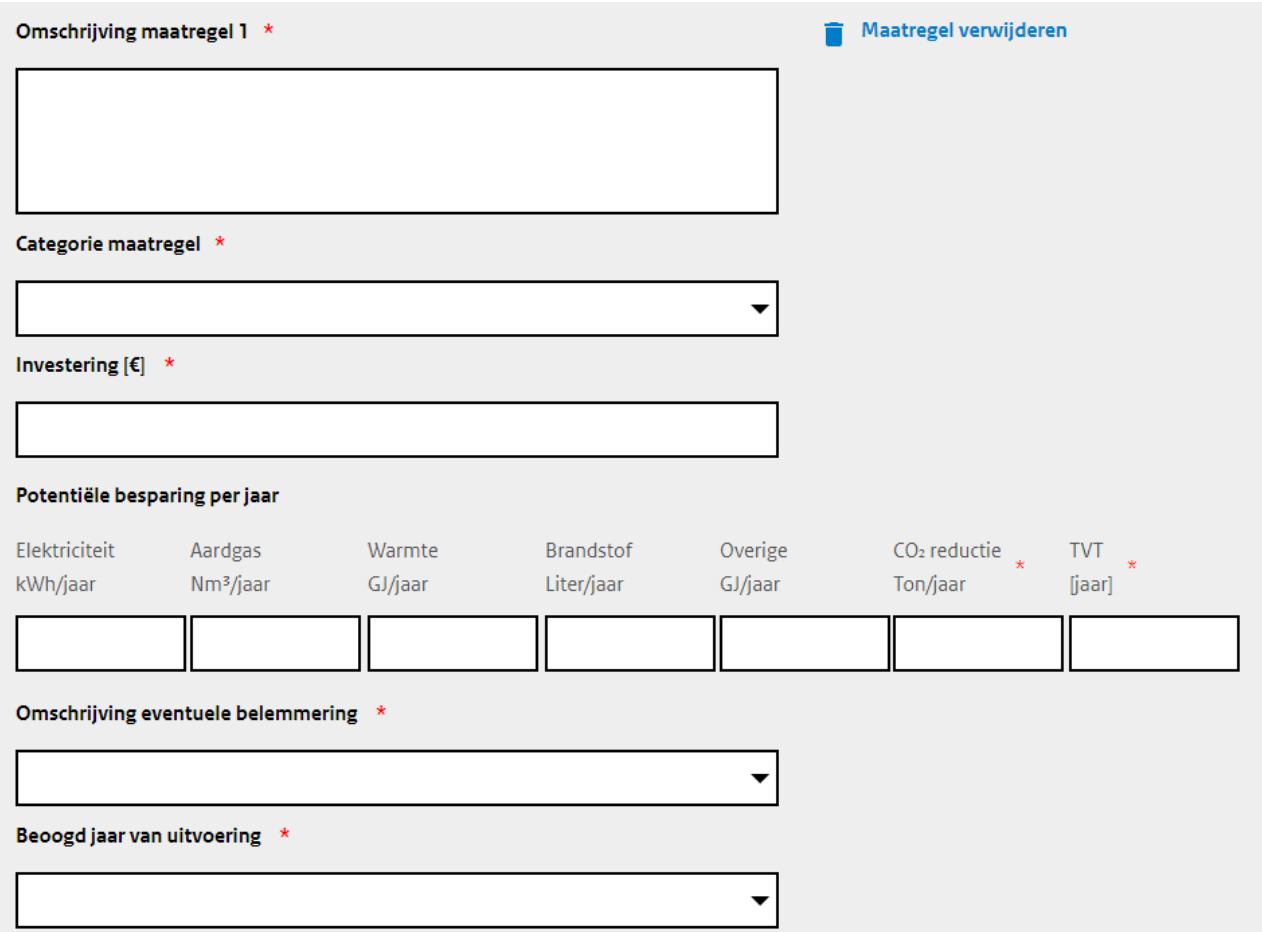

3. Wilt u gebruik maken van het Hulpbestand Maatregelentabellen? Dan kunt u het gegenereerde csv-bestand 'Tabel geïdentificeerde maatregelen datum' uploaden door op de  $k$ nop + Uploaden te klikken.

## Geïdentificeerde maatregelen

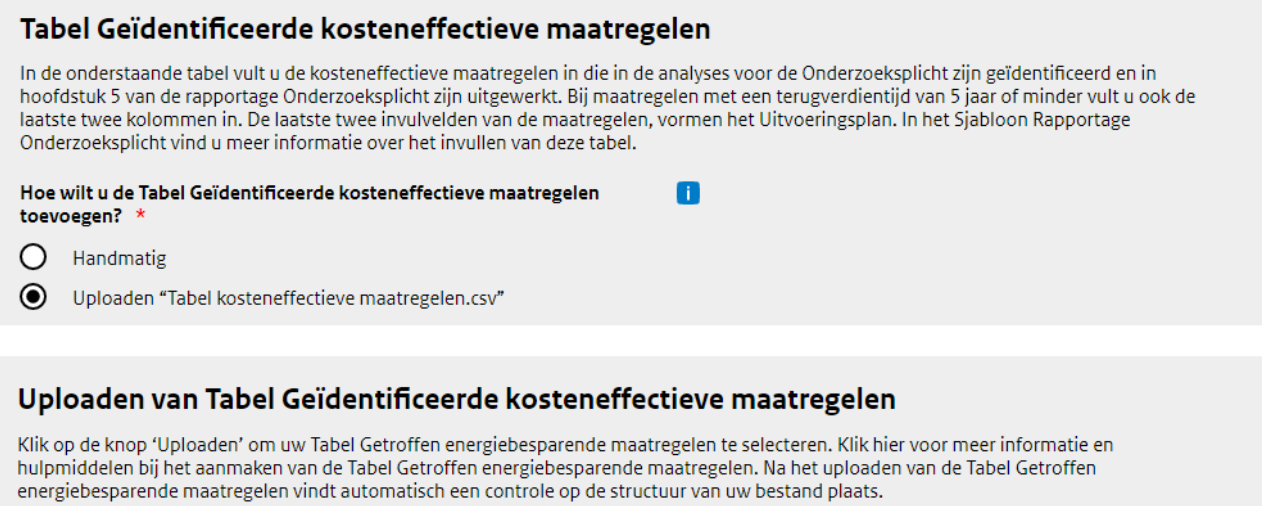

+ Uploaden

4. Na het invullen of uploaden van deze tabel klikt u op Volgende. U gaat door naar het tabblad Bijlagen.

### <span id="page-22-0"></span>*3.8. Tabblad Bijlagen*

In dit tabblad voegt u de bijlagen toe, waaronder de volledige rapportage onderzoeksplicht.

Allereerst vult u twee vragen in over de verplichte bijlagen Isolatiescan en Analyse aandrijfsystemen. De vragen gaan over de wijze waarop u invulling wilt geven aan de Isolatiescan en de Analyse aandrijfsystemen. Kies de bijlagen die u wilt toevoegen.

### **Bijlagen**

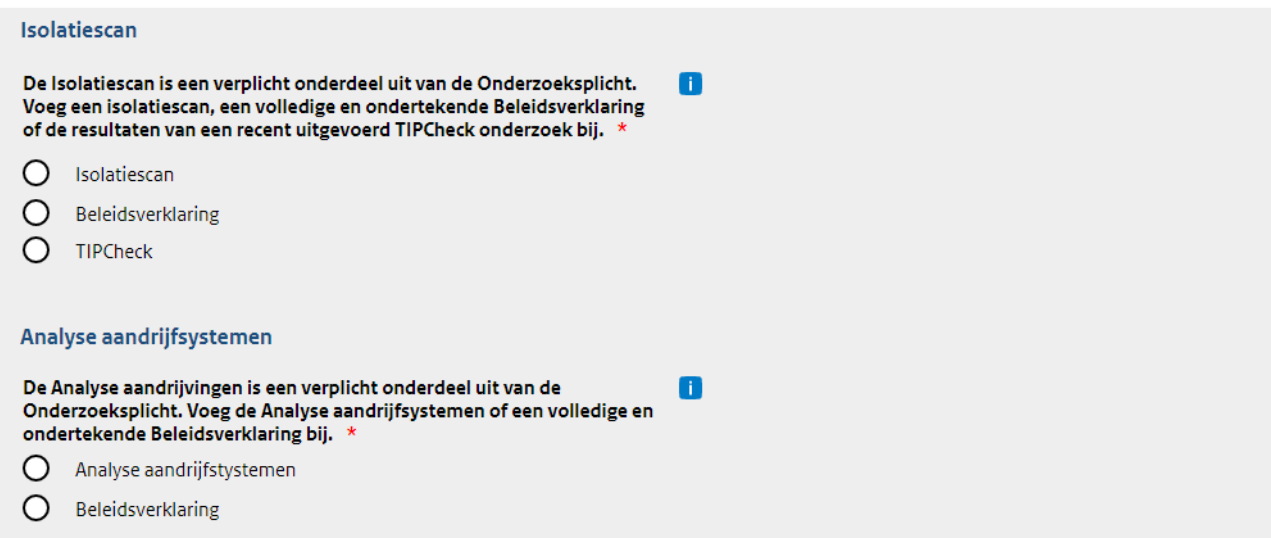

Onder 'Bijlagen toevoegen' kunt u de betreffende bijlagen uploaden.

#### **Bijlagen toevoegen**

De Onderzoeksplicht kent drie verplichte bijlagen. Die kunt u hier onder toevoegen. De bijlage "Overige" kunt naar keuze gebruiken om maximaal drie extra documenten toe te voegen.

#### Nog toevoegen

#### Rapportage onderzoeksplicht \*

Voeg hier uw rapportage Onderzoeksplicht toe. Het sjabloon vind u op de <u>website</u>. De bijlage is maximaal 20 Mb en mag<br>één van deze soorten zijn: doc, docx, pdf.

#### + Bestand toevoegen

#### Isolatiescan \*

Voeg hier uw Isolatiescan toe. Het sjabloon vind u op de website. Een bijlage is maximaal 20 Mb en mag één van deze soorten zijn: doc, docx, pdf.

#### + Bestand toevoegen

#### Analyse aandrijfsystemen  $\star$

Voeg hier de Analyse aandrijfsystemen toe. Een bijlage is maximaal 20 Mb en mag één van deze soorten zijn: doc, docx, pdf.

#### + Bestand toevoegen

#### Overig

U kunt naar keuze maximaal 3 extra bijlagen toevoegen. Een bijlage is maximaal 20 Mb en mag één van deze soorten zijn: doc, docx, txt, xls, xlsx, pdf, jpg, jpeg.

#### + Bestand toevoegen

### *3.9. Formulier verzenden*

<span id="page-24-0"></span>Nadat u de bijlagen heeft geüpload, klikt u op Volgende onderaan de pagina. Uw formulier wordt gecheckt op volledigheid. Als er onderdelen niet volledig zijn ingevuld, dan krijgt u te zien welke onderdelen van het formulier nog moeten worden aangevuld. Is uw formulier volledig? Dan klikt u op de knop Naar verzenden.

#### Onderzoeksplicht energiebesparing 2023

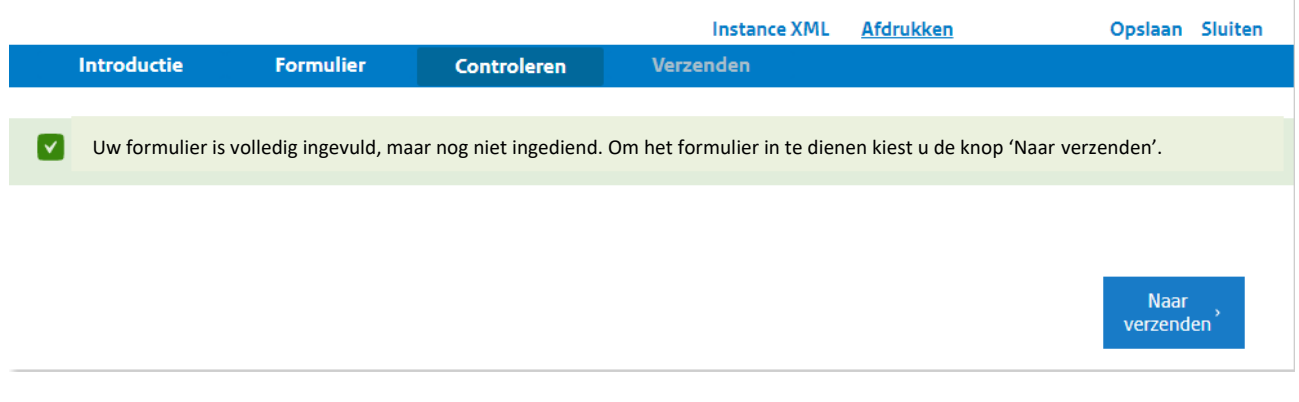

Op de volgende pagina staat een overzicht van alle door u ingevulde gegevens. Controleer deze nog eenmaal. Is alles correct ingevuld? Vink onder "Verklaring en ondertekening" aan dat u bevoegd of gemachtigd bent deze rapportage in te dienen en dat u het formulier en de bijlagen naar waarheid zijn ingevuld.

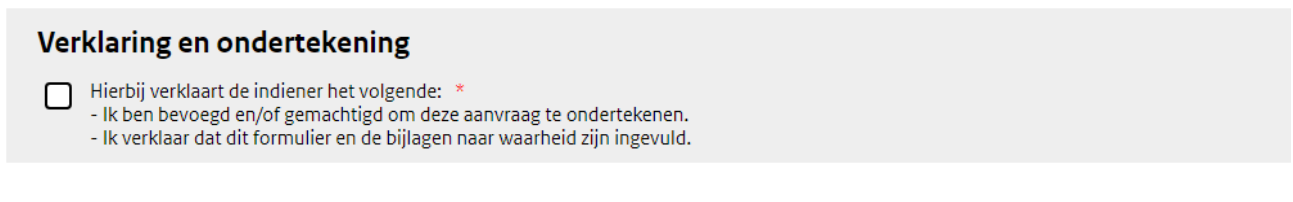

Is alles correct, kunt u rechts onderin op Verzenden klikken.

Uw rapportage onderzoeksplicht is dan ingediend. Uw bevoegd gezag en omgevingsdienst kan vanaf nu uw rapportage in eLoket ophalen. U ontvangt een bevestigingsmail met een referentienummer op het opgegeven e-mailadres. Dit nummer kunt u bij RVO en bij uw bevoegd gezag gebruiken als u contact opneemt. U kunt uw ingediende rapportage (na inloggen) ook terugvinden op de hoofdpagina van eLoket onder het tabblad Mijn aanvragen. Hier kunt u ook een pdf van de rapportage downloaden.

Downloaden van gegevens van ingediende aanvragen is ook mogelijk via het tabblad 'Overige functies'.

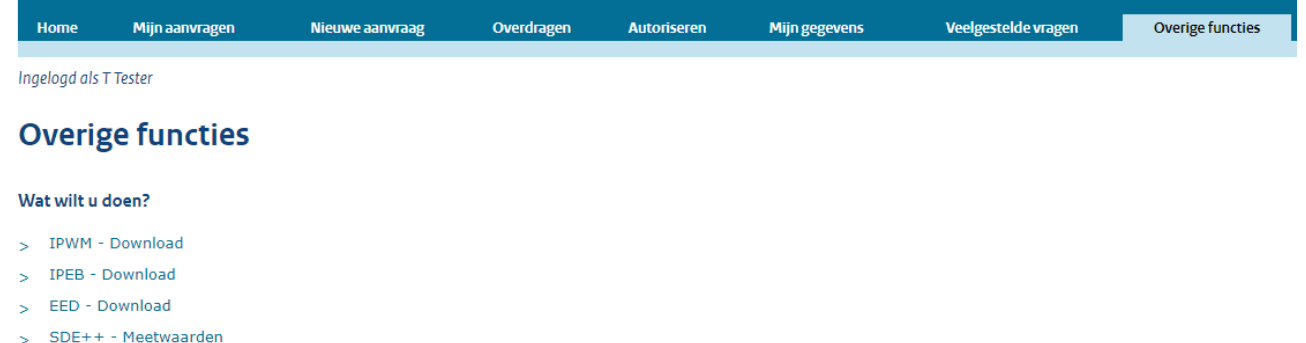

# <span id="page-25-0"></span>**4. Rapportage aanpassen**

### <span id="page-25-1"></span>*4.1. Aanpassen van een conceptrapportage*

Als u het formulier (deels) heeft ingevuld, maar nog niet hebt ingediend, dan heeft de rapportage de status "Concept". U kunt uw concept(en) terugvinden onder het tabblad Mijn aanvragen. Naast de betreffende aanvraag staan twee knoppen: Openen aanvraag (pen en papier) en Verwijderen (prullenbak). Wilt u de conceptaanvraag aanpassen? Klik dan op Openen aanvraag.

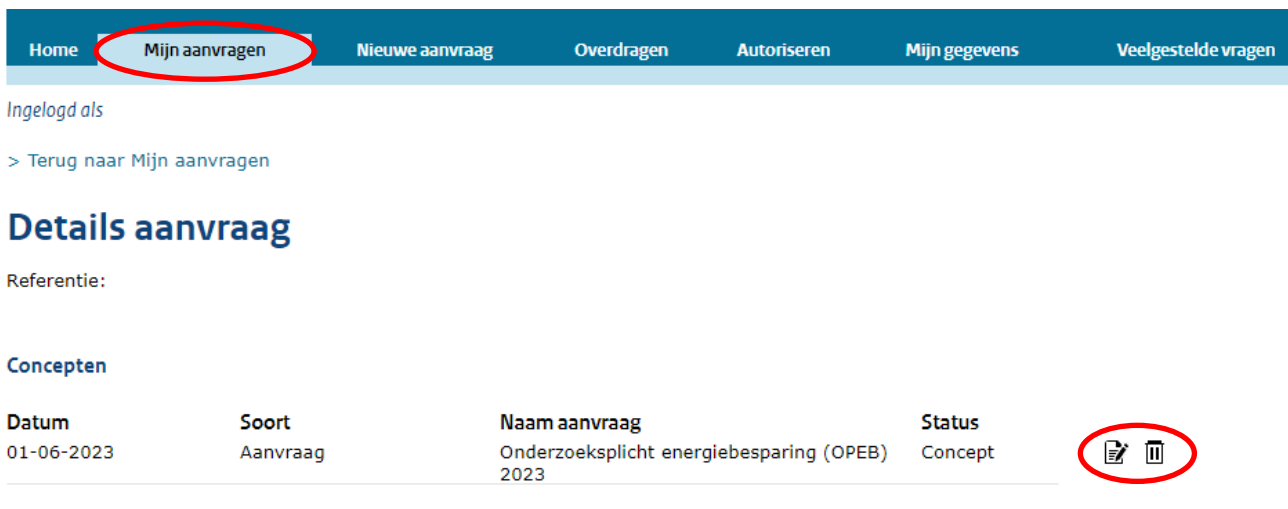

### <span id="page-25-2"></span>*4.2. Aanpassen van een ingediende rapportage*

Als u een rapportage heeft ingediend, maar deze toch nog wilt wijzigen, dan moet u een kopie maken van de ingediende rapportage om deze aan te passen. U kunt een kopie maken door onder Mijn aanvraag de reeds ingediende rapportage te selecteren en vervolgens de link 'Kopie maken van een eerder ingediende rapportage'.

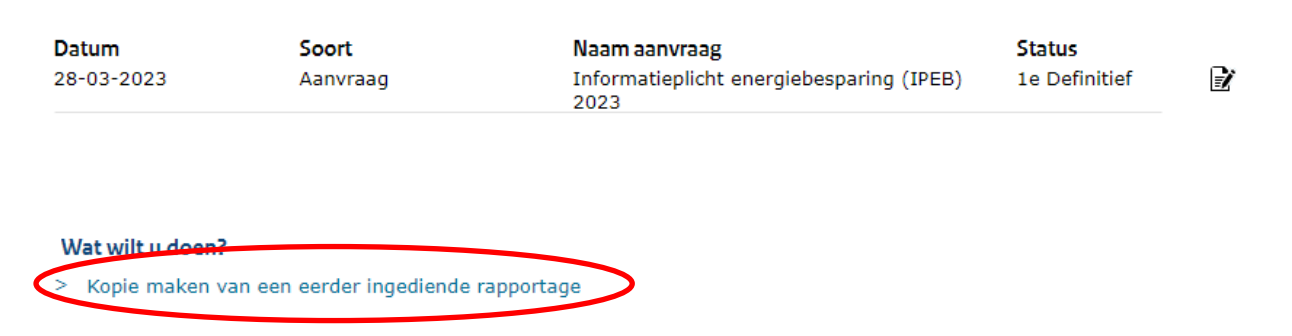

Vervolgens wordt het gekopieerde formulier geopend. Dat kunt u aanpassen en opnieuw indienen. Deze aangepaste aanvraag zie u vervolgens met status '2<sup>e</sup> Definitief' in uw overzicht.

Bij het maken van een kopie blijven de referentienummers voor de aanvraag en voor de locatie(s) gelijk. Er wordt dan wel een nieuw versienummer voor het 'locatie referentienummer' aangemaakt (2 in plaats van 1, etc).

Dit is een publicatie van: Rijksdienst voor Ondernemend Nederland Graadt van Roggeweg 200 | 3531 AH Utrecht Postbus 8242 | 3503 RE Utrecht T +31 (0) 88 042 42 42 **Contact** www.rvo.nl

Deze publicatie is tot stand gekomen in opdracht van het ministerie van Economische Zaken en Klimaat.

© Rijksdienst voor Ondernemend Nederland | juli 2023

Publicatienummer: RVO-166-2023/HL-DUZA

De Rijksdienst voor Ondernemend Nederland (RVO) stimuleert duurzaam, agrarisch, innovatief en internationaal ondernemen. Met subsidies, het vinden van zakenpartners, kennis en het voldoen aan wet- en regelgeving. RVO werkt in opdracht van ministeries en de Europese Unie.

RVO is een onderdeel van het ministerie van Economische Zaken en Klimaat.